### **Installer Galette sur un serveur o2switch.fr**

par [Thierry Munoz](mailto:thierry.munoz@free.fr?subject=Tutoriel) version mise à jour le lundi 10 février 2020

*Cette création est mise à disposition selon le Contrat*

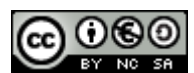

*Paternité-Pas d'Utilisation Commerciale-Partage des Conditions Initiales à l'Identique 2.0 France disponible en ligne [http://creativecommons.org/licenses/by-nc-sa/2.0/fr/ o](http://creativecommons.org/licenses/by-nc-sa/2.0/fr/)u par courrier postal à Creative Commons, 171 Second Street, Suite 300, San Francisco, California 94105, USA.*

*Ce document a été conçu uniquement avec des logiciels libres (système d'exploitation Ubuntu 18.04, suite bureautique LibreOffice, logiciel de dessins vectoriels Inkscape, logiciel de capture d'écran Shutter, …).*

# <span id="page-0-0"></span>**Table des matières**

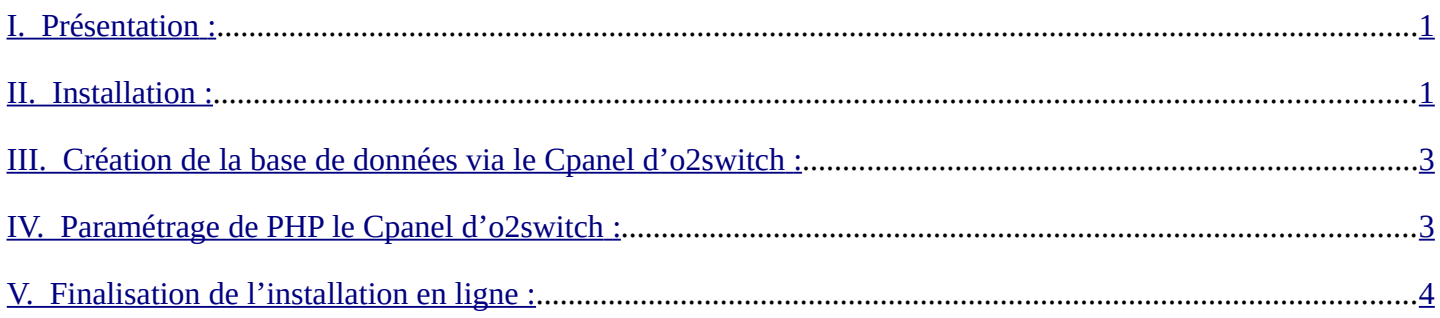

### <span id="page-0-2"></span>**I. Présentation :**

Galette est une application en ligne s'occupant de la gestion des adhérents dans une association. Le site officiel est ici : <http://galette.eu/> et la documentation est accessible à cet endroit : [https://doc.galette.eu/fr/master/.](https://doc.galette.eu/fr/master/)

## <span id="page-0-1"></span>**II. Installation :**

Bien que la procédure soit assez simple, Galette disposant d'un installateur automatique à la première connexion, j'ai eu des petites difficultés. Du coup, ceci est plutôt un aide-mémoire avec des points de vigilance à respecter. Remarque : j'ai remplacé le nom réel de mon site par " nom\_de\_domaine.ext " dans les explications ci-dessous (à adapter selon son cas).

#### **A) Récupération de l'archive Galette :**

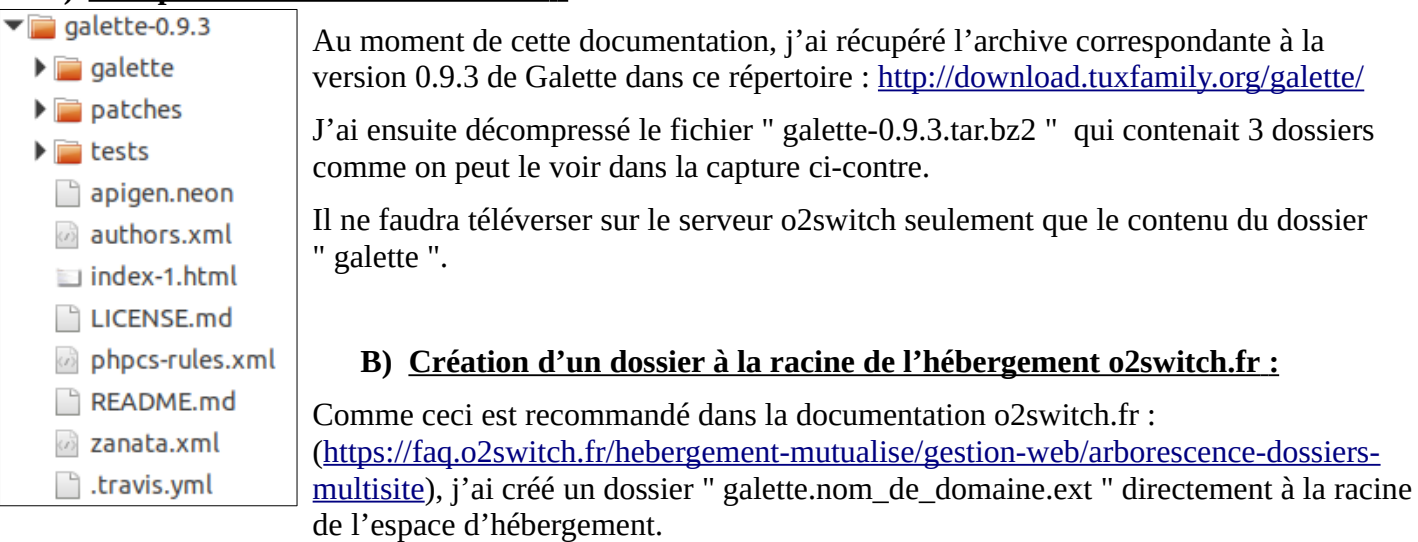

#### **C) Téléversement via Filezilla et attribution des droits d'accès**

À l'aide de Filezilla et des identifiants de connexion ftp fournis par o2switch.fr lors de la création de notre espace d'hébergement, j'ai téléversé le contenu du dossier de l'archive " galette " dans le dossier " /galette.nom\_de\_domaine.ext ".

#### [Retour à la table des matières](#page-0-0) qui est entre les page 1 / 4

Par contre, il est impératif d'attribuer les bons droits aux dossiers et aux fichiers qui sont différents sous peine d'avoir un beau message d'accès impossible avec une erreur 403 s'affichant à la place de l'installateur de Galette (c'est du vécu). Cette manipulation a été réalisée pour moi par le service technique de o2switch suite à la création d'un ticket pour ce souci : toujours rien à dire quand à l'efficacité et la réactivité de l'assistance de o2switch.fr (non, je n'ai aucune action chez eux mais quand on est content, autant le dire).

Il faut donc des dossiers avec les droits 755 et les fichiers avec les droits 644. Cela peut se faire via un clic droit dans Filezilla en sélectionnant tout le contenu du dossier " galette.nom de domaine.ext " et l'entrée " Droits d'accès aux fichiers... ":

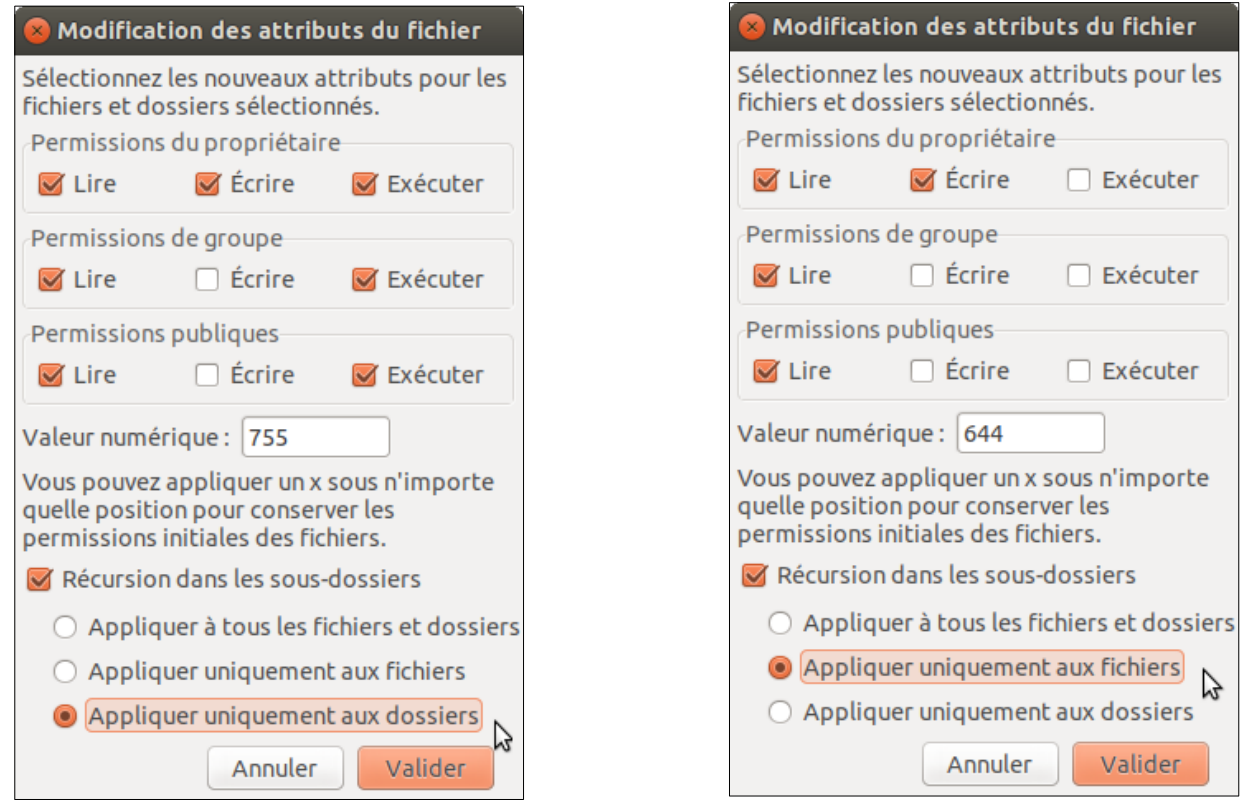

On n'oublie pas de cocher la case " Récursion dans les sous-dossiers " et de choisir " Appliquer uniquement aux dossiers " pour les droits 755 ou " Appliquer uniquement aux fichiers " pour les droits 644.

Voilà l'arborescence sous Filezilla :

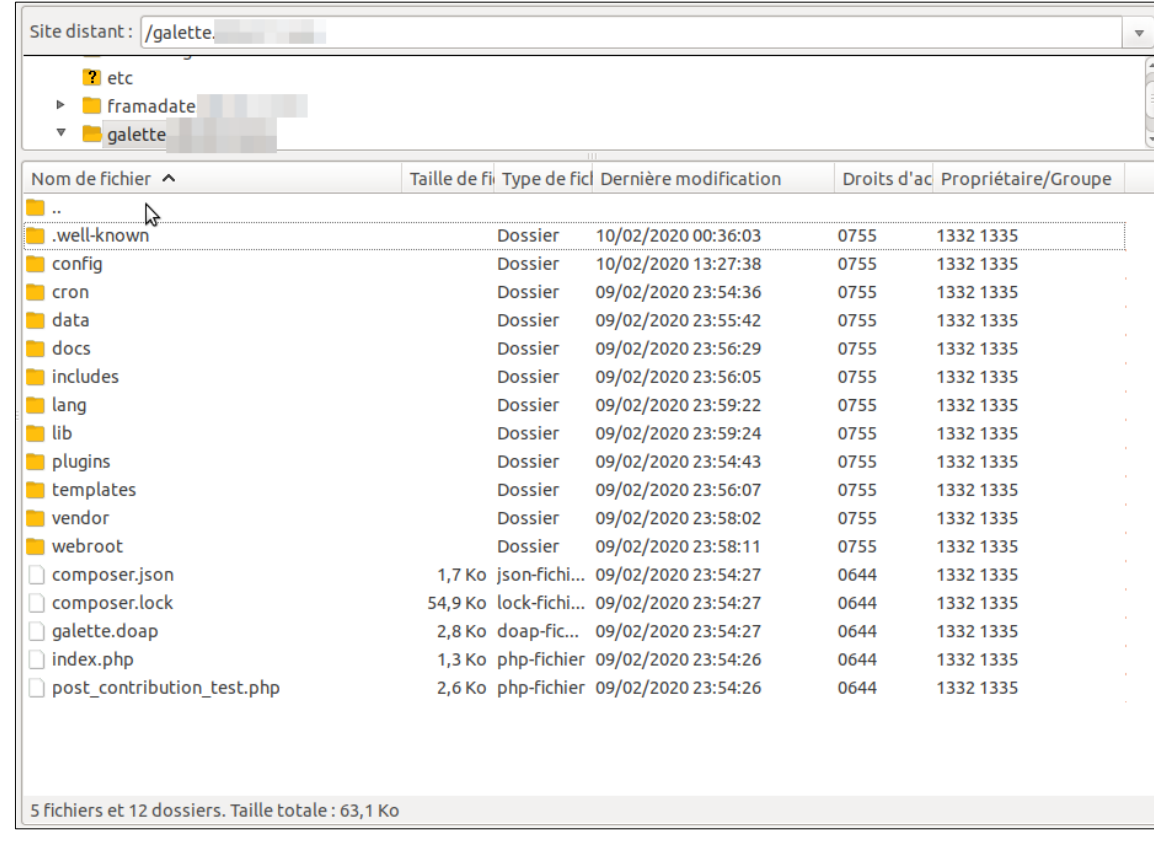

Cette étape est désormais terminée.

### <span id="page-2-1"></span>**III. Création de la base de données via le Cpanel d'o2switch :**

Galette nécessite d'avoir une base de donnée MySQL ou PostgreSQL pour pouvoir fonctionner. Pour cela, on se connecte sur l'interface Cpanel de notre hébergement et on va dans la partie " Base de données " :

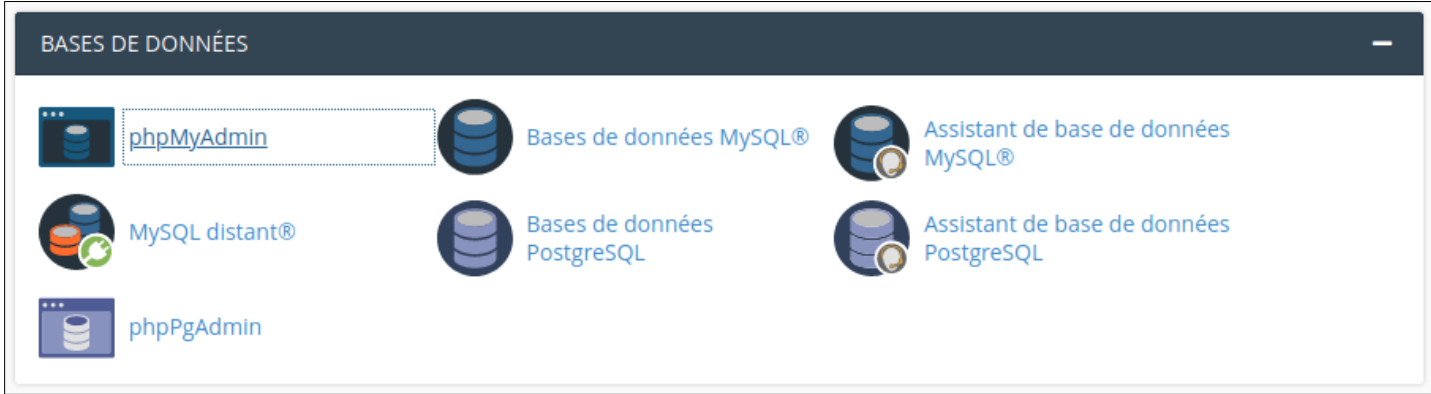

J'ai utilisé l'assistant de base de données MySQL pour créer ma base de données pour Galette ainsi que le nom d'utilisateur dédié. Les droits à lui accorder sont UPDATE, INSERT, DELETE, DROP, CREATE et SELECT. Notez bien les noms de la base de données et son utilisateur avec son mot de passe car ils seront nécessaires par la suite.

### <span id="page-2-0"></span>**IV. Paramétrage de PHP le Cpanel d'o2switch :**

Galette nécessite l'activation de certaines extensions PHP pour fonctionner (voir la page explicitant cela, [https://doc.galette.eu/fr/master/installation/prerequis.html\)](https://doc.galette.eu/fr/master/installation/prerequis.html). On va encore dans le Cpanel dans la partie " Logiciels " et on clique sur " Sélectionner une version de PHP " :

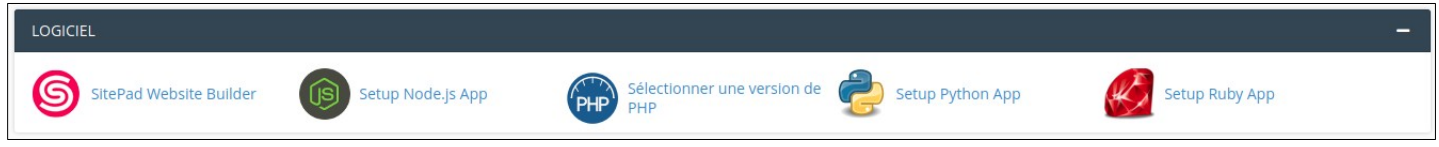

On arrive sur une page permettant de choisir la version PHP de notre hébergement ainsi que les extensions nécessaires :

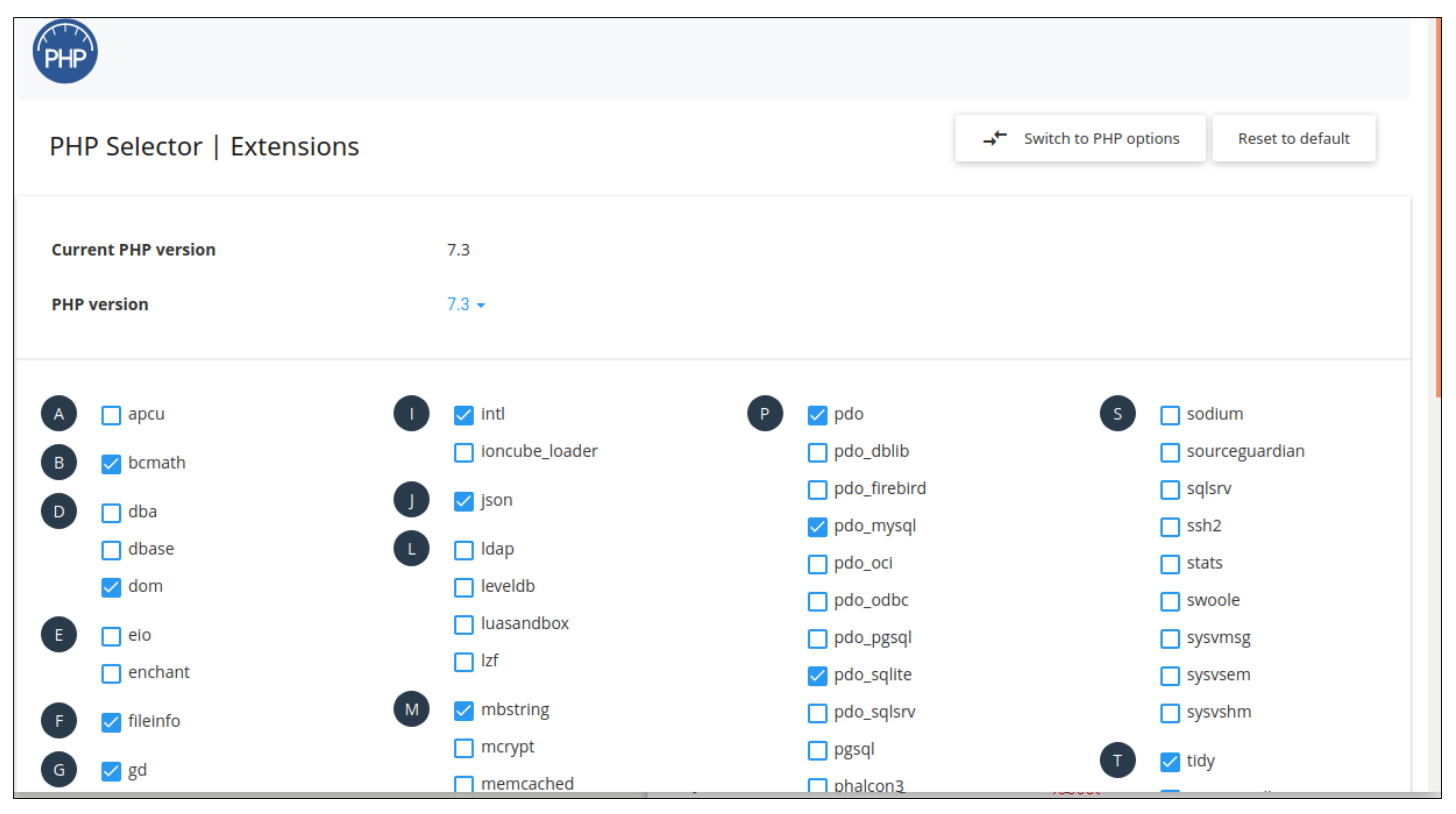

[Retour à la table des matières](#page-0-0) qui est entre les page 3 / 4

J'ai coché ces extensions : gd, pdo et pdo\_mysql, intl et tidy. Les extensions curl, ssl et gettext n'apparaissaient pas (certainement que leur utilisation est forcée d'office).

### <span id="page-3-0"></span>**V. Finalisation de l'installation en ligne :**

Il ne reste plus qu'à se connecter à l'adresse où se trouve notre installation de Galette pour l'opération finale. Dans mon exemple, l'adresse est sous la forme : https://galette.nom\_de\_domaine.ext ".

Une fenêtre avec des coches vertes devrait apparaître. Si ce n'est pas le cas, c'est qu'il doit y avoir des ajustements à faire dans les paramètres concernant la configuration de PHP via le Cpanel d'o2switch (voir chapitre précédent).

La partie la plus " délicate " concerne le renseignement de connexion pour la base de données. J'ai laissé l'hôte et le port proposé par défaut et renseigné le reste selon les info données lors de la création de la base de données.

Voici la capture de la fenêtre correspondant à cette étape (j'ai masqué le préfixe qui est imposé par o2switch.fr et qui correspond au nom du domaine sans l'extension) :

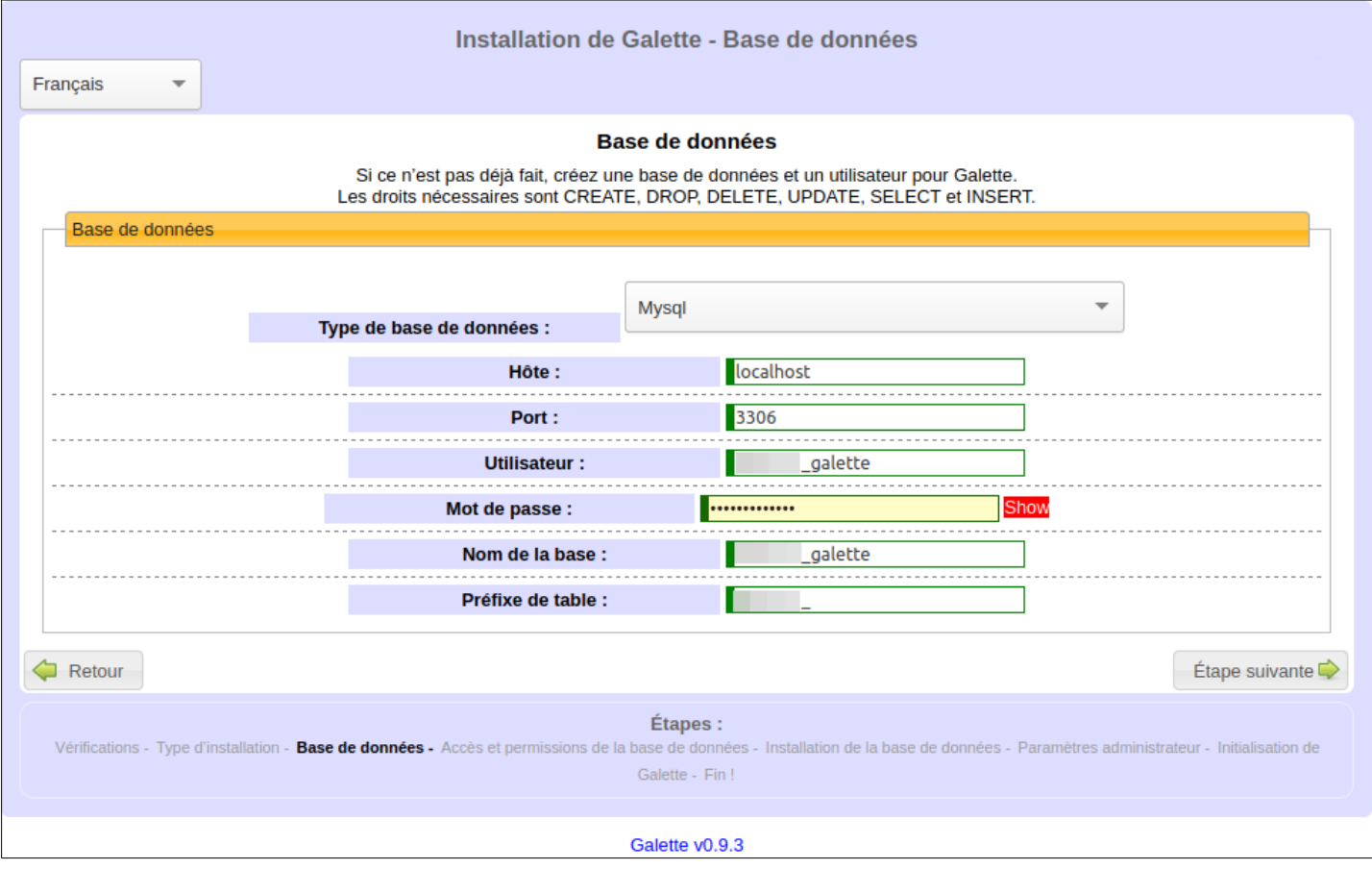

On poursuit le processus et à la fin, normalement Galette devrait être désormais accessible et fonctionnelle. Il ne vous reste plus qu'à supprimer via Filezilla le répertoire " install " par mesure de sécurité.